# **Модуль «Онлайн регистратура»**

# **Руководство пользователя**

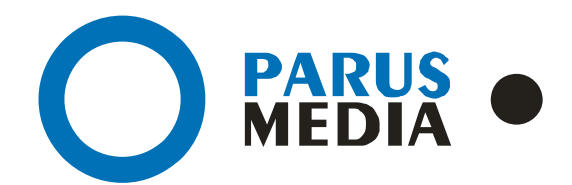

Parus Media LTD 443 010 Samara, Nekrasovskaya, 56B Russian Federation

[www.er63.ru](http://www.er63.ru/) e-mail: info@parusmedia.info ООО «Парус Медиа» 443 010 Россия, Cамара Некрасовская, 56 Б

T/f.: +7 846 212 10 90 Tel: +7 846 212 10 80

#### **Уведомление об авторском праве**

Этот документ разработан компанией Парус Медиа.

Ни одна часть этого документа не может воспроизводиться или использоваться помимо условий оговоренных контрактом или письменным разрешением. Авторское право и перечисленные ограничения распространяются также на воспроизведение во всех средствах информации.

© Парус Медиа 2018

Все права защищены.

Данный документ не является обусловленной или предполагаемой гарантией компании Парус Медиа на её продукцию или услуги. Единственная гарантия компании Парус Медиа содержится в письменной гарантии качества изделия для каждого продукта. Документация, поставляемая вместе с продукцией компании Парус Медиа, представляет техническую спецификацию со ссылками на гарантию качества продукта. Документация на продукцию может быть в дальнейшем детализирована в Контракте на поставку или в Технических условиях поставки, действительной для каждого отдельного проекта. Клиенту, запрещается вносить какие либо изменения в продукт или его отдельные модули. За работоспособность измененного клиентом продукта или его части компания Парус Медиа ответственности не несет. Только клиент несет ответственность за проверку пригодности продукта для его использования в сети.

Технические требования или любая включенная в них информация могут быть изменены без предупреждения.

**Онлайн регистратура** *[www.er63.ru](http://www.er63.ru/)* 

# <span id="page-2-0"></span>Содержание

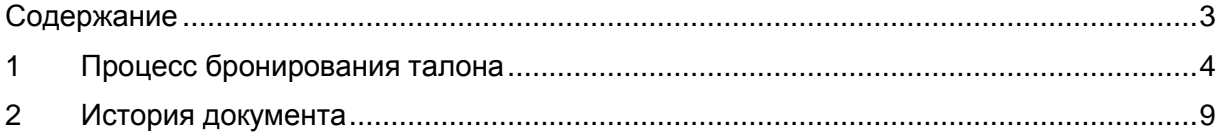

### <span id="page-3-0"></span>1 Процесс бронирования талона

В личном кабинете Госуслуг обязательно должны быть внесены данные: паспорта, СНИЛС, медицинского полиса, адрес проживания).

Выбираем «Запись на прием к врачу» (Рис. 1).

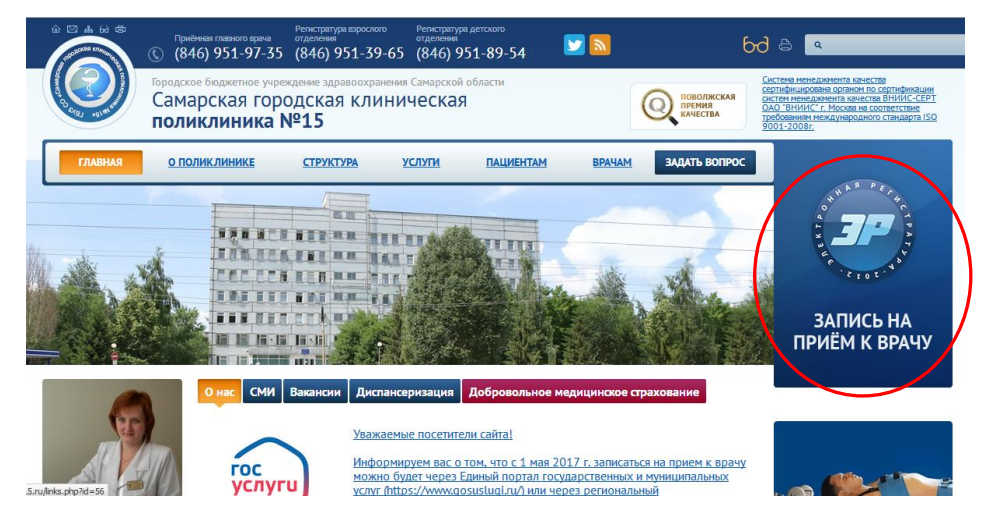

рис. 1 Запись на прием к врачу

Выбираем в правом верхнем углу «Войти через портал Госуслуг» (Рис. 2).

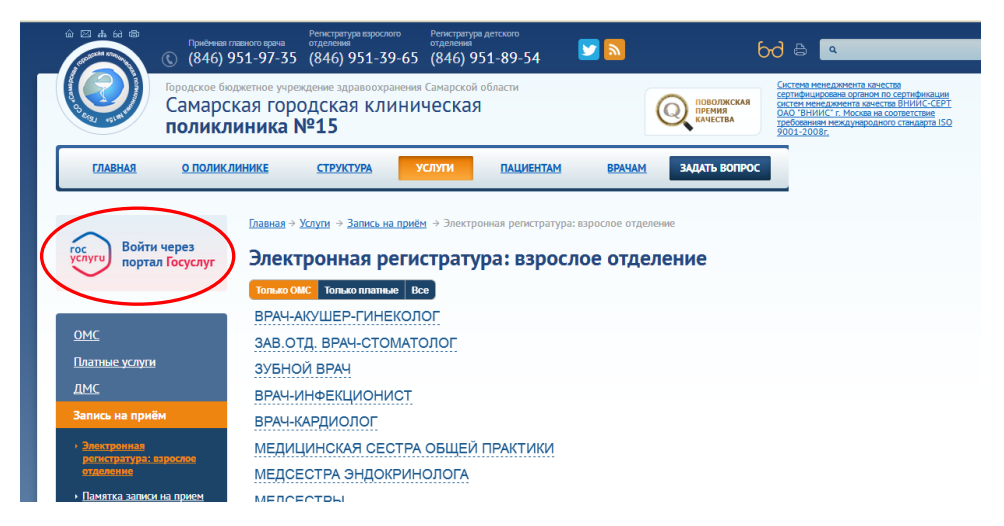

рис. 2 Вход через портал Госуслуг

Вводим номер телефона и пароль, который зарегистрирован на портале Госуслуг.

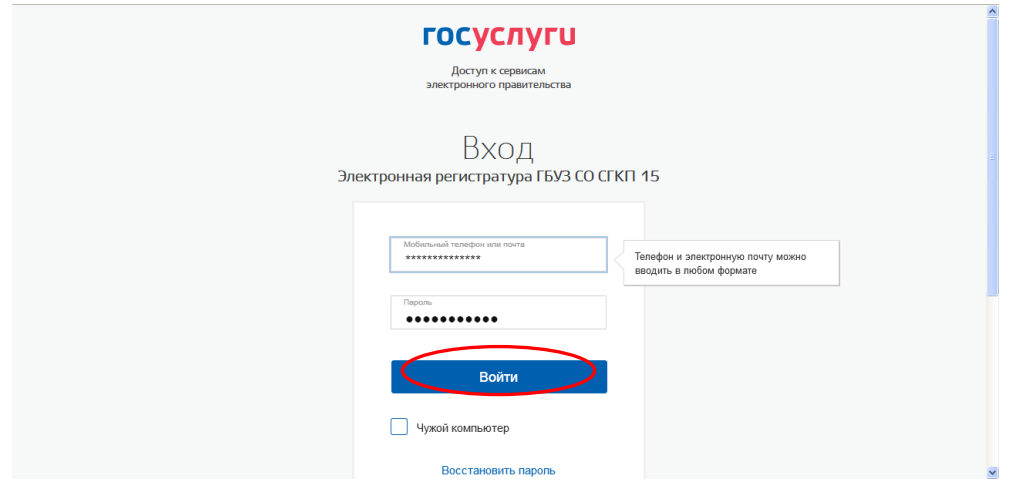

рис. 3 Авторизация через портал Госуслуг

Затем необходимо выбрать кнопку «Предоставить». Нажимая «Предоставить», Вы разрешаете этой информационной системе использовать указанные данные согласно ее правилам и условиям (Рис. 4).

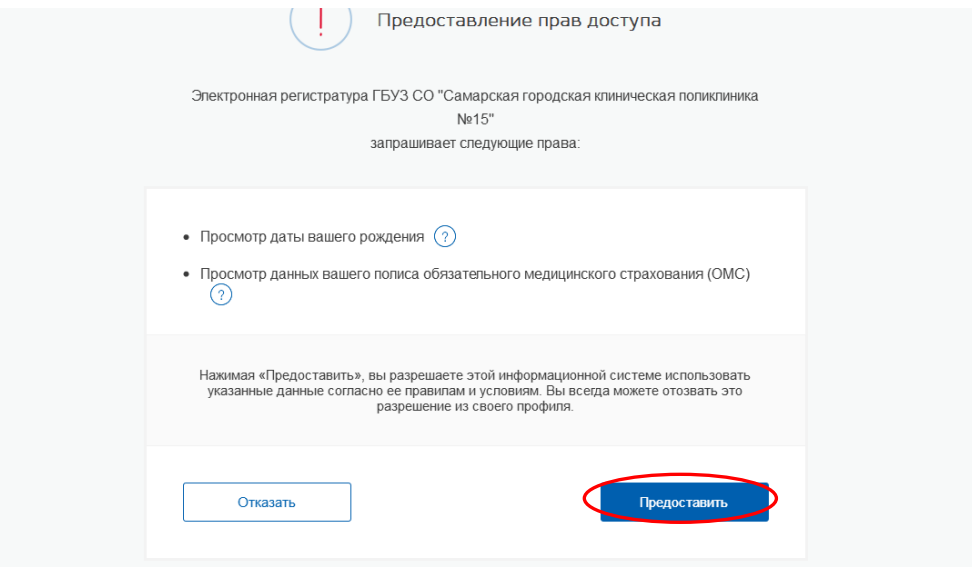

рис. 4 Права доступа

Если идентификация прошла успешно, то в окне авторизации появятся кнопки "Личный кабинет" (ФИО пациента, № участка) и "Выход" (Рис. 5).

После успешной авторизации Вы сможете отложить талон к врачу.

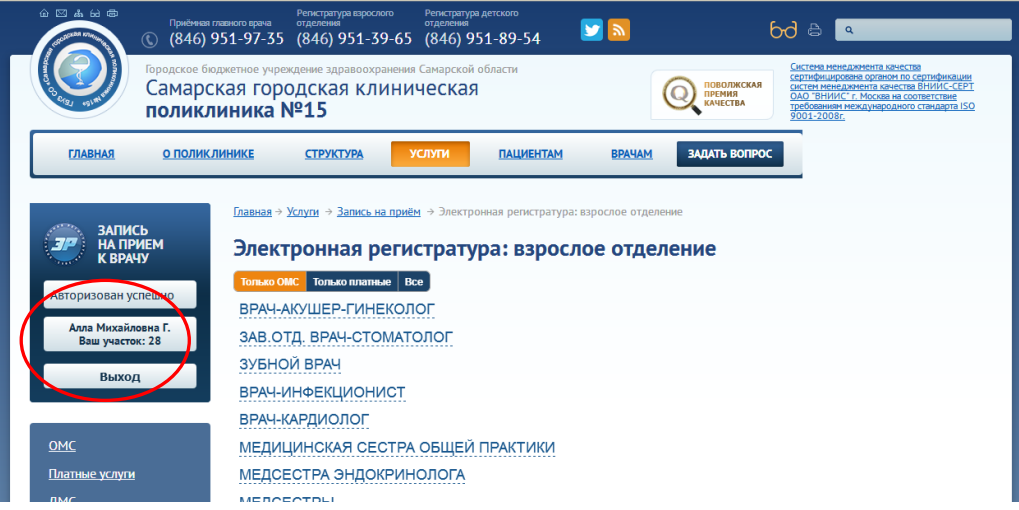

#### рис.5 Личный кабинет

В появившемся списке отображены специальности врачей, которые ведут прием в указанные сроки (Нажав на ссылку «Все» появится общий перечень врачей по фамилиям, в алфавитном порядке. Для перехода к списку специалистов, принимающих платно и бесплатно, перейдите по ссылкам "Только платные" и "Только ОМС".

| <b>CALL MAN</b><br>поликлиника №15                                              |               |                                       |               | <b>CALCULARE AND STRAIN</b>                                                                                                    | <b>DESTROY TO PROVIDE PARTIES IN</b><br>тробования неждународного стандарта ISO<br>9001-2001г. |                      |  |  |  |  |  |
|---------------------------------------------------------------------------------|---------------|---------------------------------------|---------------|----------------------------------------------------------------------------------------------------|------------------------------------------------------------------------------------------------|----------------------|--|--|--|--|--|
| <b><i>ETABHAR</i></b>                                                           | О ПОЛИКЛИНИКЕ | <b>СТРУКТУРА</b>                      | <b>УСЛУГИ</b> | <b>ПАЦИЕНТАМ</b>                                                                                                    | <b>BPAYAM</b>                                                                                  | <b>ЗАДАТЬ ВОПРОС</b> |  |  |  |  |  |
| ЗАПИСЬ<br><b>НА ПРИЕМ</b><br><b>K BPAYY</b>                                     |               |                                       |               | Главная + Услуги + Запись на приём + Электронная регистратура: взрослое отделение<br>Электронная регистратура: взрослое отделение |                                                                                                |                      |  |  |  |  |  |
| Tornato OMC Tornato nrammae Boe<br>Авторизован успешно<br>ВРАЧ-АКУШЕР-ГИНЕКОЛОГ |               |                                       |               |                                                                                                    |                                                                                                |                      |  |  |  |  |  |
| Алла Михайловна Г.<br>Ваш участок: 28                                           |               | ВРАЧ-АЛЛЕРГОЛОГ                       |               |                                                                                                    |                                                                                                |                      |  |  |  |  |  |
| Выход                                                                           |               | ВРАЧ АКУШЕР-ГИНЕКОЛОГ (ПЛАТНЫЙ ПРИЕМ) |               |                                                                                                    |                                                                                                |                      |  |  |  |  |  |
|                                                                                 |               |                                       |               | ВРАЧ ТРАВМАТОЛОГ-ОРТОПЕД (ПЛАТНЫЙ ПРИЕМ)                                                                                          |                                                                                                |                      |  |  |  |  |  |
|                                                                                 |               | ВРАЧ УЗИ (ГИНЕКОЛОГ) ПЛАТНЫЙ ПРИЕМ    |               |                                                                                                    |                                                                                                |                      |  |  |  |  |  |
| OMC                                                                             |               | ВРАЧ ФУНКЦИОНАЛЬНОЙ ДИАГНОСТИКИ (ДЕТ) |               |                                                                                                    |                                                                                                |                      |  |  |  |  |  |
| Платные услуги                                                                  |               | ВРАЧ-ДЕРМАТО-ВЕНЕРОЛОГ(платный)       |               |                                                                                                    |                                                                                                |                      |  |  |  |  |  |
| ДМС                                                                             |               | ЗАВ.ОТД. ВРАЧ-СТОМАТОЛОГ              |               |                                                                                                    |                                                                                                |                      |  |  |  |  |  |
| Запись на приём                                                                 |               | ЗУБНОЙ ВРАЧ                           |               |                                                                                                    |                                                                                                |                      |  |  |  |  |  |
| • Электронная                                                                   |               | ЗУБНОЙ ВРАЧ (ПЛАТНЫЙ ПРИЕМ)           |               |                                                                                                    |                                                                                                |                      |  |  |  |  |  |
| РОССТРАТУРА: КІРОСЛОВ<br><b>OTAGASHHQ</b>                                       |               | ВРАЧ-ИНФЕКЦИОНИСТ                     |               |                                                                                                    |                                                                                                |                      |  |  |  |  |  |

рис.6 Список специальностей врачей учреждения

Выбрав интересующую специальность, вы можете посмотреть список врачей, ведущих прием в данной области, дату и время приема, номер кабинета и количество доступных талонов (Рис. 7).

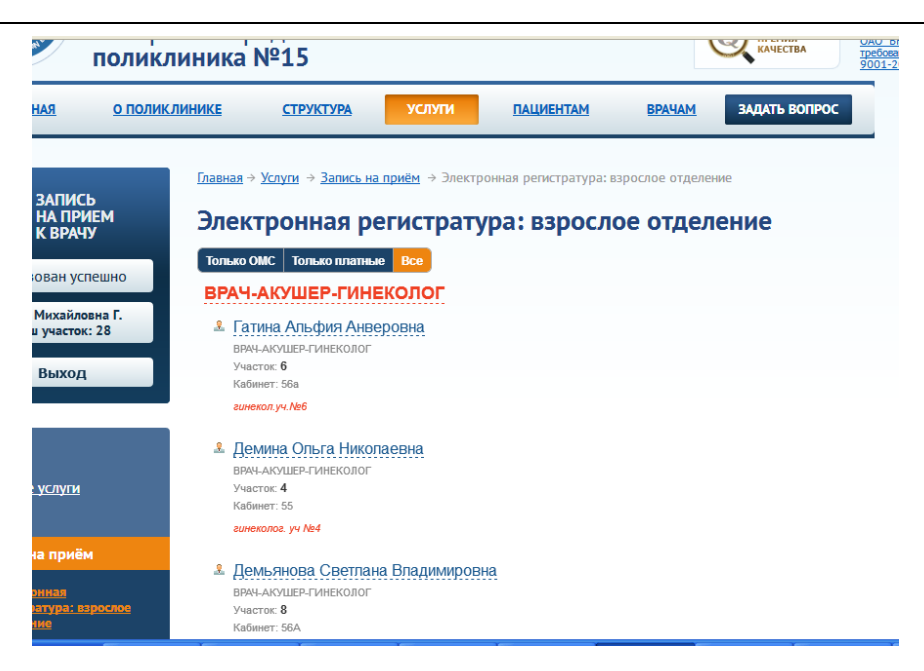

рис. 7 Список врачей ведущих прием

Чтобы просмотреть расписание нужного Вам специалиста, нажмите на ФИО врача (Рис. 8).

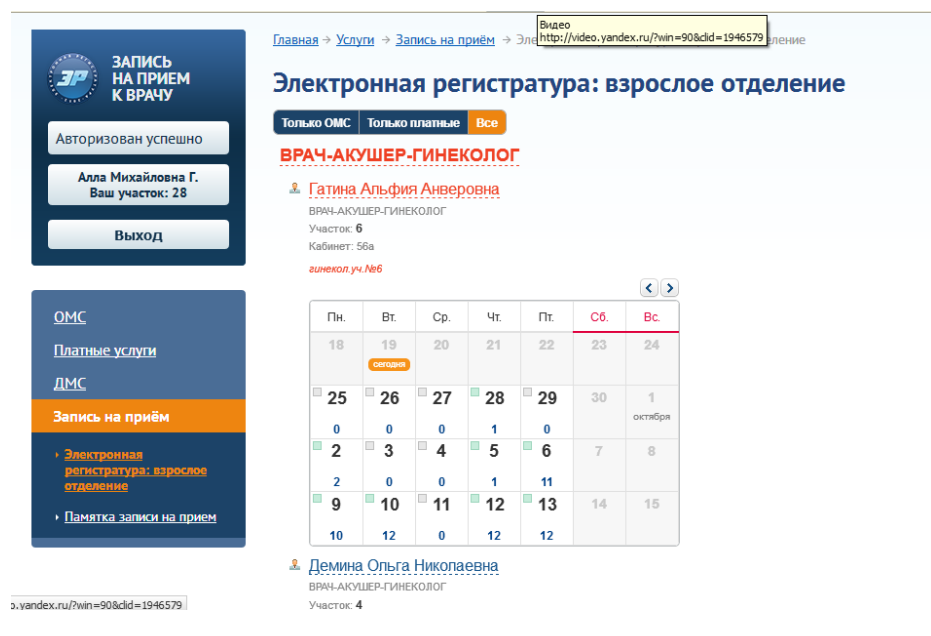

рис. 8 Расписание врача

Выберите дату бронирования, кликнув на число. Затем определитесь со временем приема, нажав на нужное Вам левой кнопкой мыши (Рис. 9).

| Авторизован успешно<br>Алла Михайловна Г.<br>Ваш участок: 28<br>Выход | <b><i><u>ALLENWANDERS</u></i></b><br>ВРАЧ-АКУШЕР-ГИНЕКОЛОГ<br><b>1</b> Гатина Альфия Анверовна<br>ВРАЧ-АКУШЕР-ГИНЕКОЛОГ<br>Участок: 6<br>Кабинет: 56а<br>гинекол.уч. №6 | <b>TOTALIANO TELEVITIRANA</b>      | <b>Liftonia</b>                       |       | $\left  \left\langle \cdot \right  \right $ |  |  |  |  |  |
|-----------------------------------------------------------------------|----------------------------------------------------------------------------------------------------|------------------------------------|---------------------------------------|-------|---------------------------------------------|--|--|--|--|--|
| <b>OMC</b>                                                            |                                                                                                    | $\frac{9}{248}$<br>дата 09.10.2017 |                                       |       |                                             |  |  |  |  |  |
| Платные услуги<br>ДМС                                                 |                                                                                                    |                                    | 13:30   13:45   14:00   14:15   14:30 |       |                                             |  |  |  |  |  |
| Запись на приём                                                       | 14:45                                                                                                    | 15:00                              | 15:15 15:30 15:45                     |       |                                             |  |  |  |  |  |
| • Электронная<br>регистратура: взрослое<br>отделение                  | 16:00 16:15                                                                                                    |                                    | 16:30                                 | 16:45 | 17:00                                       |  |  |  |  |  |
| • Памятка записи на прием                                             | 17:15                                                                                                    | 17:30                              | 17:45                                 | 18:00 | 18:15                                       |  |  |  |  |  |
|                                                                       | 18:30                                                                                                    | 18:45                              | 19:00                                 | 19:15 | 19:30                                       |  |  |  |  |  |
|                                                                       | 19:45                                                                                                    |                                    |                                       |       |                                             |  |  |  |  |  |
|                                                                       | ■ бесплатные<br>свободные талоны                                                                                                    |                                    | П платные свободные<br>талоны         |       | в занято                                    |  |  |  |  |  |

рис. 9 Выбор времени талона

Для подтверждения бронирования нажмите "Да", для отмены записи - "Нет" (Рис. 10).

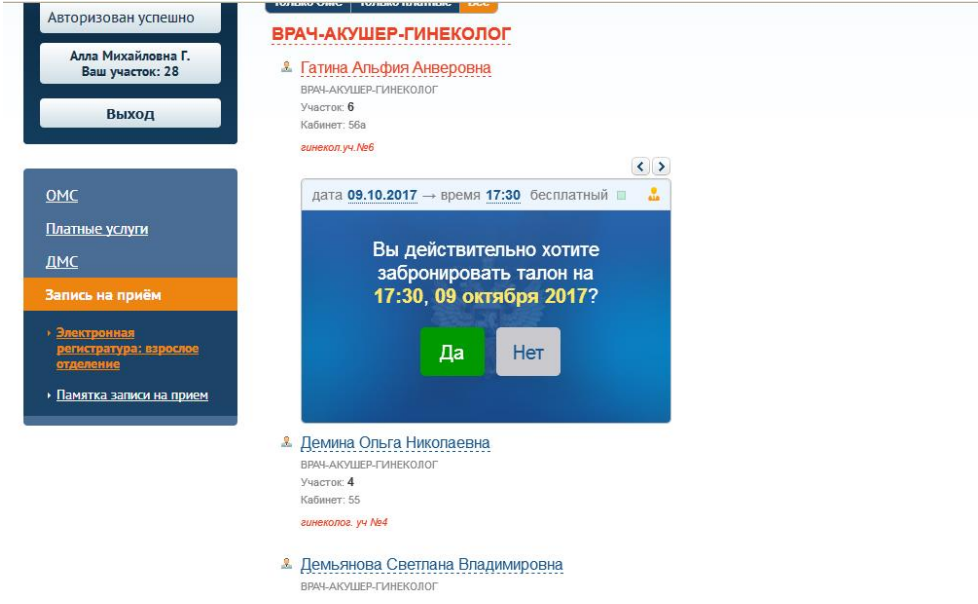

рис. 10 Подтверждение талона

Если процедура бронирования прошла успешно, на экране появится сообщение "Талон успешно забронирован", а под ним - кнопка "Распечатать". Печать талона можно произвести как здесь, так и в личном кабинете. Для просмотра данных о талоне в ЛК (личном кабинете) нажмите на ФИО авторизуемого и кликните на вкладку "Мои талоны" (Рис. 11).

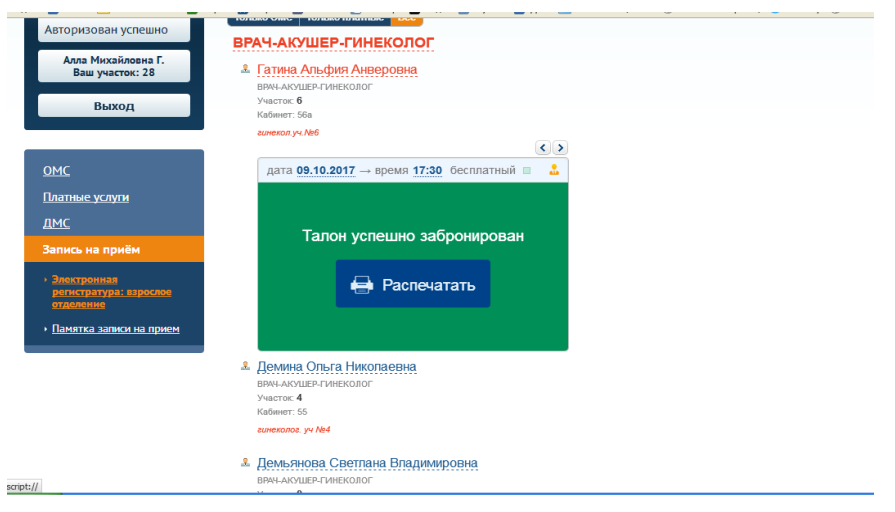

рис. 11 Печать талона

Если нет возможности распечатать талон, запишите или запомните № кабинета, фамилию врача, дату и время приёма.

На компьютере врача в списке на прием Ваша фамилия будет указана на указанное в талоне время. Но для исключения конфликтных ситуаций с пациентами, ожидающими приема с бумажными талонами на руках , желательно получите талон в регистратуре поликлиники в любое удобное для Вас время (за 10-15 мин. до начала приема).

Для отмены бронирования талона необходимо зайти в «личный кабинет», «Мои талоны» нажмите на ссылку "Отменить талон". В появившемся окне подтвердите, что вы действительно хотите отменить запись на указанное время (Рис. 12).

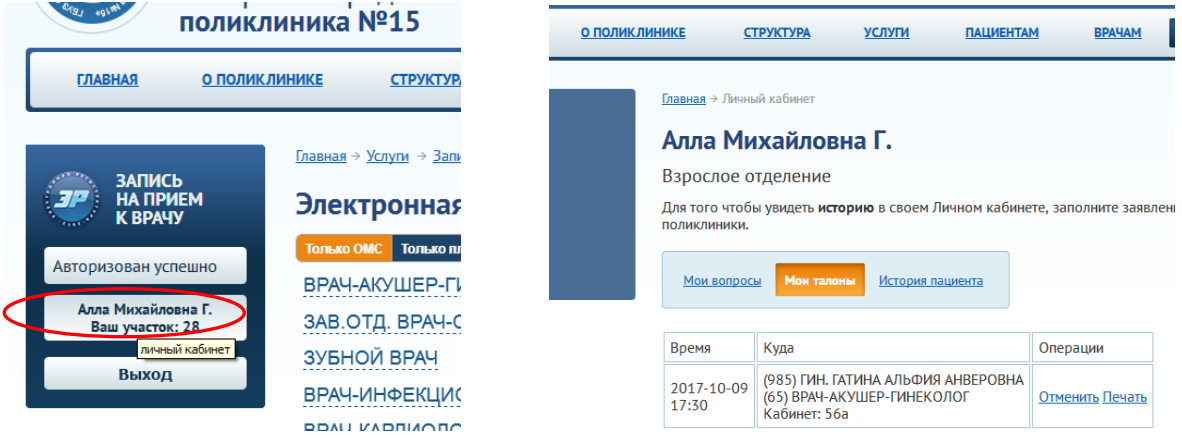

рис.12 Отмена талона

Для выхода из личного кабинета нажмите кнопку "Выход".

### <span id="page-8-0"></span>2 История документа

Таблица 1. История документа

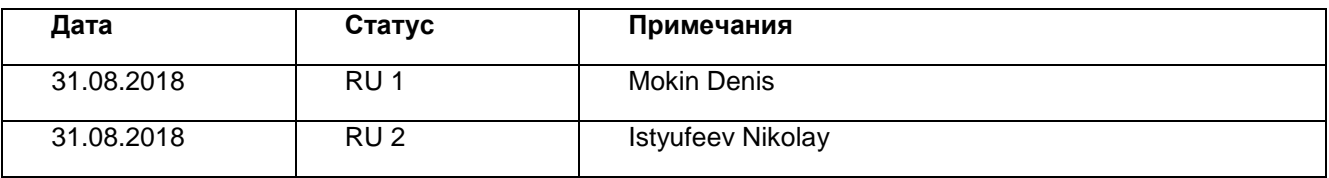